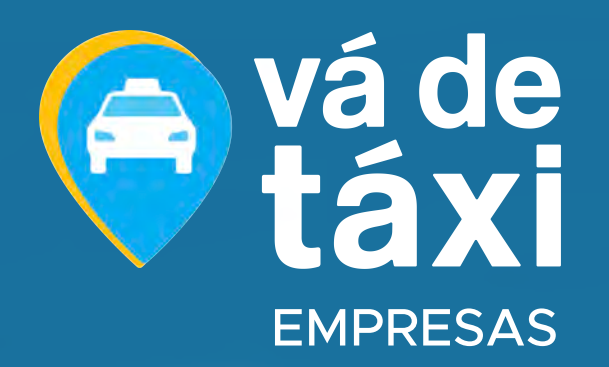

# PLATAFORMA EMPRESAS

### TUTORIAL

### ADMINISTRADOR

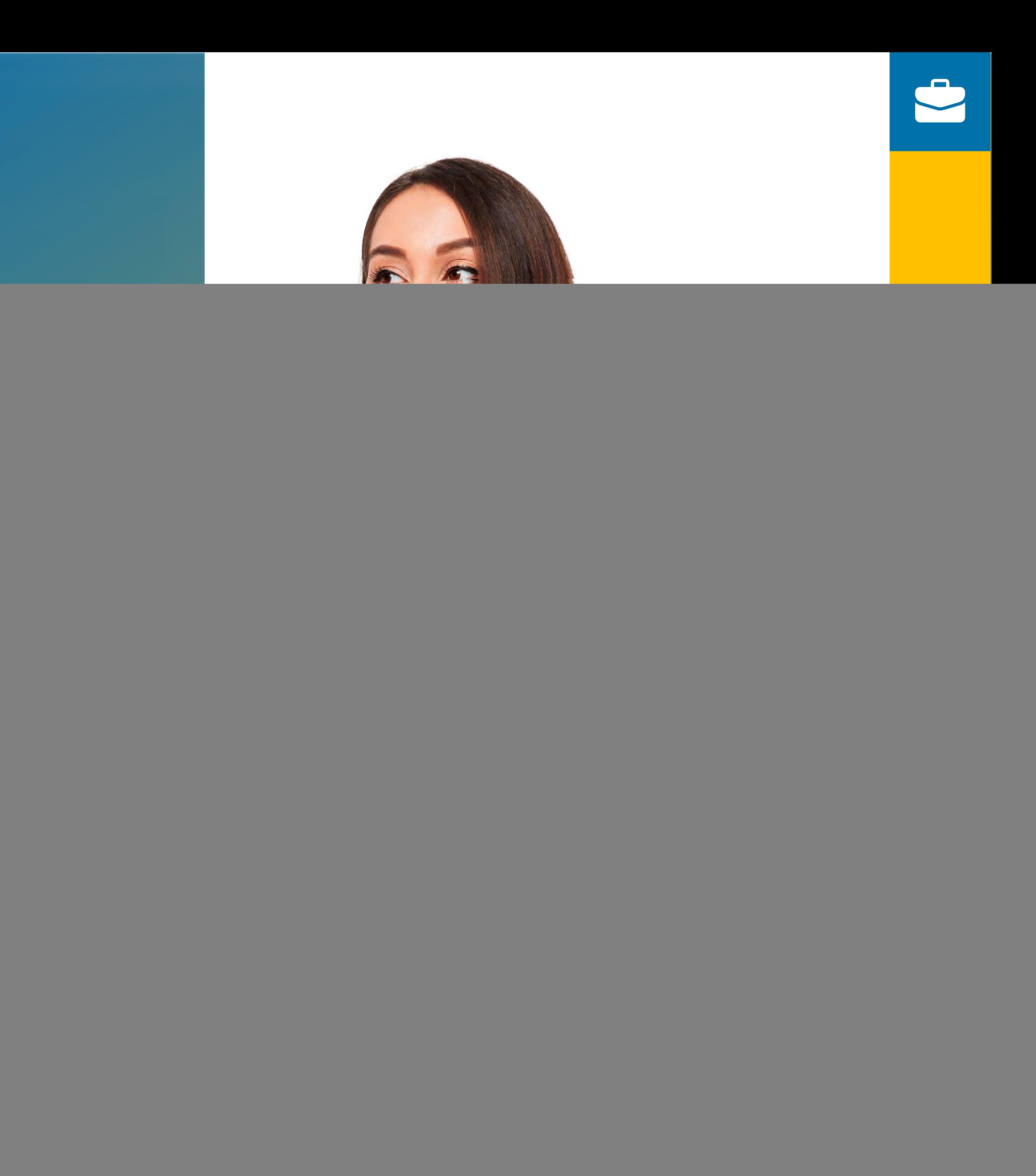

**EMPRESAS**

**TUTORIAL PLATAFORMA**

# **AQUI VOCÊ VAI ENCONTRAR:**

![](_page_1_Picture_74.jpeg)

![](_page_1_Figure_6.jpeg)

![](_page_1_Picture_7.jpeg)

![](_page_1_Picture_5.jpeg)

ADMINISTRADOR

![](_page_2_Picture_4.jpeg)

![](_page_2_Picture_5.jpeg)

![](_page_2_Picture_0.jpeg)

Se você está lendo este tutorial, é porque sua empresa optou por uma solução inovadora, prática e econômica para gestão de táxi corporativo.

Com este material, você Administrador, poderá acompanhar o processo de ativação dos seus colaboradores no portal web e no aplicativo Vá de Táxi, além de entender como cadastrar usuários, centros de custo e visualizar relatórios gerenciais, pessoais e financeiros.

![](_page_3_Picture_3.jpeg)

![](_page_3_Picture_4.jpeg)

<span id="page-3-0"></span>Bem-vindo(a)!

Para acessar a nossa plataforma, clique no botão abaixo e faça o seu login:

> *Para efetuar o login, utilize o mesmo e-mail e senha criados no App Vá de Táxi Passageiro.*

![](_page_3_Picture_7.jpeg)

![](_page_3_Picture_8.jpeg)

### **ACESSANDO** A PLATAFORMA

#### O próximo passo é selecionar a sua Empresa em *"Minhas Empresas"*.

![](_page_4_Picture_3.jpeg)

![](_page_4_Picture_4.jpeg)

![](_page_4_Picture_5.jpeg)

### **ACESSANDO** A PLATAFORMA

![](_page_5_Picture_3.jpeg)

#### ienus abaixo:

Gerencie e cadastre seus colaboradores aboradores **Colaboradores** e visualize os usuários convidados. lo mês atual, os Configure as permissões dos Perfis e usuários que seus gestores e visualizadores. i corridas <sub>a</sub> Crie formas de pagamento diferentes Financeiro extração associando a cada centro de custo. pletos. centros de **III** Empresa Visualize os dados da empresa. responsável.

![](_page_5_Picture_96.jpeg)

![](_page_6_Picture_5.jpeg)

![](_page_6_Picture_60.jpeg)

![](_page_6_Picture_7.jpeg)

![](_page_6_Picture_8.jpeg)

Acesse o menu **"Chamar Táxi"** e clique em **"Fazer novo pedido"**.

![](_page_6_Picture_3.jpeg)

<span id="page-6-0"></span>Você pode chamar um táxi de forma rápida, prática e segura diretamente pela Plataforma Empresas, para um visitante ou colaborador.

1

### **CHAMAR** TÁXI - **VISITANTE**

![](_page_7_Picture_52.jpeg)

![](_page_7_Picture_3.jpeg)

Selecione a aba **"Visitante"**, selecione ou pesquise o Centro de Custo que deseja chamar o táxi e informe os detalhes da corrida, em seguida clique em **"Prosseguir"**.

![](_page_7_Picture_53.jpeg)

![](_page_7_Picture_7.jpeg)

TUTORIAL PLATAFORMA EMPRESAS **- ADMINISTRADOR** AND A CONSTRUCTION OF THE RESERVE OF THE RESERVE OF THE RESERVE OF THE RESERVE OF THE RESERVE OF THE RESERVE OF THE RESERVE OF THE RESERVE OF THE RESERVE OF THE RESERVE OF THE PLATAFORMA EMPRESAS **- ADMINISTRADOR**

2

. . . . . . . . . . . .

#### **PARA UM VISITANTE**

### **CHAMAR** TÁXI - **COLABORADOR**

![](_page_8_Picture_54.jpeg)

![](_page_8_Picture_4.jpeg)

Selecione a aba **"Colaborador"**, defina qual colaborador fará a corrida e em seguida selecione o Centro de Custo que deseja utilizar. Informe os detalhes da corrida e para finalizar clique em **"Prosseguir"**.

![](_page_8_Picture_55.jpeg)

![](_page_8_Picture_10.jpeg)

TUTORIAL PLATAFORMA EMPRESAS **- ADMINISTRADOR** AND A CONSTRUCTION OF THE RESERVE OF THE RESERVE OF THE RESERVE OF PLATAFORMA EMPRESAS **- ADMINISTRADOR**

3

#### **PARA UM COLABORADOR**

### **CHAMAR** TÁXI

![](_page_9_Picture_3.jpeg)

![](_page_9_Picture_4.jpeg)

**TUTORIAL** 10 PLATAFORMA EMPRESAS **- ADMINISTRADOR**

![](_page_9_Figure_1.jpeg)

### <span id="page-10-0"></span>**RESUMO** - DASHBOARD

![](_page_10_Picture_55.jpeg)

![](_page_10_Picture_3.jpeg)

![](_page_10_Picture_4.jpeg)

Nesta tela, você consegue acompanhar:

- **Resumo dos gastos;**
- **Valor total utilizado pela Empresa;**
- **Centros de Custos e Colaboradores que mais utilizam táxi corporativo;**
- **Relação de custos por período;**
- **E muito mais.**

**TUTORIAL** PLATAFORMA EMPRESAS **- ADMINISTRADOR** 11

### <span id="page-11-0"></span>**CORRIDAS**

![](_page_11_Picture_5.jpeg)

![](_page_11_Picture_53.jpeg)

![](_page_11_Picture_7.jpeg)

![](_page_11_Picture_8.jpeg)

Aqui você pode acompanhar as corridas dos seus visitantes e colaboradores por período e por centro de custo.

![](_page_11_Picture_2.jpeg)

#### TUTORIAL PLATAFORMA EMPRESAS **- ADMINISTRADOR** And the state of the state of the state of the state of the state of the state of the state of the state of the state of the state of the state of the state of the state of th PLATAFORMA EMPRESAS **- ADMINISTRADOR**

*Para visualizar mais detalhes sobre a corrida, basta clicar sobre a corrida desejada.*

## **CORRIDAS** - RELATÓRIOS

![](_page_12_Picture_10.jpeg)

Defina o período, selecione todos ou os centros de custos específicos:

Clique em **"Filtrar"**;

#### TUTORIAL PLATAFORMA EMPRESAS **- ADMINISTRADOR** And the state of the state of the state of the state of the state of the state of the state of the state of the state of the state of the state of the state of the state of th PLATAFORMA EMPRESAS **- ADMINISTRADOR**

#### **Precisando gerar um relatório das corridas de um período específico?**

![](_page_12_Picture_1.jpeg)

![](_page_12_Picture_3.jpeg)

![](_page_12_Picture_5.jpeg)

![](_page_12_Picture_7.jpeg)

![](_page_12_Picture_78.jpeg)

![](_page_12_Picture_12.jpeg)

![](_page_12_Picture_13.jpeg)

Em seguida, em **"Exportar Relatório"**.

### <span id="page-13-0"></span>**CENTROS DE CUSTO** - ADICIONAR NOVO

![](_page_13_Picture_62.jpeg)

![](_page_13_Picture_10.jpeg)

**TUTORIAL** PLATAFORMA EMPRESAS **- ADMINISTRADOR** 14

![](_page_13_Picture_3.jpeg)

![](_page_13_Picture_4.jpeg)

![](_page_13_Picture_5.jpeg)

#### Clique no botão **"+ Adicionar Centro de Custo"** e preencha os campos.

#### + Adicionar Centro de Custo

![](_page_13_Picture_63.jpeg)

#### **Para criar um novo Centro de Custo:**

### **CENTROS DE CUSTO** - DETALHES

![](_page_14_Picture_7.jpeg)

![](_page_14_Picture_81.jpeg)

![](_page_14_Picture_9.jpeg)

![](_page_14_Picture_10.jpeg)

Clique sobre um Centro de Custo já criado para **visualizar as informações de utilização** assim como os **colaboradores associados a ele.**

![](_page_14_Picture_2.jpeg)

#### TUTORIAL PLATAFORMA EMPRESAS **- ADMINISTRADOR** And the state of the state of the state of the state of the state of the state of the state of the state of the state of the state of the state of the state of the state of th PLATAFORMA EMPRESAS **- ADMINISTRADOR**

 $\bigoplus$ 

**HR** 

A

**M**C

 $P$ 

**ALL** 

血E

OF

*Você pode adicionar "Motivos" e "Justifica" para as chamadas de seus colaboradores. Basta acessar um Centro de Custo já criado, clicar em "Editar" ou no momento da criação de um novo Centro de Custo.*

![](_page_14_Picture_82.jpeg)

### **CENTROS DE CUSTO** - ASSOCIAR USUÁRIOS e CONVITES

![](_page_15_Picture_54.jpeg)

![](_page_15_Picture_3.jpeg)

+ Associar Usuário

ao LTDA v Sair

**A** Convites

------------------

TUTORIAL PLATAFORMA EMPRESAS **- ADMINISTRADOR** And the state of the state of the state of the state of the state of the state of the state of the state of the state of the state of the state of the state of the state of th PLATAFORMA EMPRESAS **- ADMINISTRADOR**

Adicione mais colaboradores clicando em **"Associar Usuário"** e acompanhe o status dos convites de associação clicando em **"Convites"**.

![](_page_15_Picture_55.jpeg)

![](_page_15_Figure_8.jpeg)

![](_page_15_Picture_9.jpeg)

#### Caso precise **EXCLUIR** um Centro de Custo, basta clicar em **"Remover"**.

#### $\widehat{\mathbb{m}}$  Remover

![](_page_16_Picture_3.jpeg)

Lembre-se, ao excluir um Centro de Custo, **os usuários não poderão mais utiliza-lo.**

**Atenção:** Para concluir a exclusão, o Centro de Custo **não deverá constar saldo**, precisa estar com saldo zerado.

![](_page_16_Picture_6.jpeg)

### **CENTROS DE CUSTO** - REMOVER

![](_page_16_Picture_9.jpeg)

![](_page_16_Picture_76.jpeg)

![](_page_16_Picture_11.jpeg)

![](_page_16_Picture_12.jpeg)

#### **TUTORIAL** PLATAFORMA EMPRESAS **- ADMINISTRADOR** 17

![](_page_17_Picture_45.jpeg)

### **CENTROS DE CUSTO** - MOTIVOS

![](_page_17_Picture_4.jpeg)

![](_page_17_Picture_46.jpeg)

![](_page_17_Picture_6.jpeg)

![](_page_17_Picture_7.jpeg)

**TUTORIAL** PLATAFORMA EMPRESAS **- ADMINISTRADOR** 18

## <span id="page-18-0"></span>**COLABORADORES** - ASSOCIAR NOVO USUÁRIO

![](_page_18_Picture_6.jpeg)

![](_page_18_Picture_55.jpeg)

![](_page_18_Picture_8.jpeg)

![](_page_18_Picture_9.jpeg)

#### Para associar um novo colaborador a um Centro de Custo, basta clicar em **"+ Associar Usuário"**

**+** Associar Usuário

![](_page_18_Picture_3.jpeg)

**TUTORIAL** 19 PLATAFORMA EMPRESAS **- ADMINISTRADOR**

*Já tenha em mãos o(s) e-mail(s) e os Centros de Custo que deseja associar o(s) colaborador(es).*

### **COLABORADORES** - ASSOCIAR NOVO USUÁRIO

![](_page_19_Picture_4.jpeg)

![](_page_19_Picture_5.jpeg)

![](_page_19_Picture_6.jpeg)

#### TUTORIAL PLATAFORMA EMPRESAS **- ADMINISTRADOR** AND A CONSTRUCTION OF THE RESERVE OF THE RESERVE OF THE RESERVE OF THE RESERVE OF THE RESERVE OF THE RESERVE OF THE RESERVE OF THE RESERVE OF THE RESERVE OF THE RESERVE OF THE PLATAFORMA EMPRESAS **- ADMINISTRADOR**

![](_page_19_Picture_68.jpeg)

![](_page_19_Picture_1.jpeg)

### **COLABORADORES** - EXCLUIR/BLOQUEAR CENTRO DE CUSTO

 $\triangle$ c

 $\mathbb{R}$  R

 $\mathbf{r}$ 

 $P$ 

**A** 

![](_page_20_Picture_9.jpeg)

![](_page_20_Picture_115.jpeg)

![](_page_20_Picture_11.jpeg)

![](_page_20_Picture_12.jpeg)

Caso seja necessário **EXCLUIR** ou **BLOQUEAR** algum Centro de Custo associado a um de seus colaboradores, é simples:

![](_page_20_Picture_2.jpeg)

TUTORIAL PLATAFORMA EMPRESAS **- ADMINISTRADOR** AND A CONSTRUCTION OF THE RESERVE OF THE RESERVE OF THE RESERVE OF THE RESERVE OF THE RESERVE OF THE RESERVE OF THE RESERVE OF THE RESERVE OF THE RESERVE OF THE RESERVE OF THE PLATAFORMA EMPRESAS **- ADMINISTRADOR**

*Clique no colaborador que deseja excluir ou* 1 *bloquear o Centro de Custo;*

*Selecione os Centros de Custo, e clique em "Remover Selecionados" ou "Bloquear Selecionados".*

![](_page_20_Picture_6.jpeg)

![](_page_20_Picture_4.jpeg)

![](_page_20_Picture_7.jpeg)

## <span id="page-21-0"></span>**PERFIS** - GESTÃO DA PLATAFORMA

![](_page_21_Picture_4.jpeg)

![](_page_21_Picture_7.jpeg)

![](_page_21_Picture_1.jpeg)

TUTORIAL PLATAFORMA EMPRESAS **- ADMINISTRADOR** And the state of the state of the state of the state of the state of the state of the state of the state of the state of the state of the state of the state of the state of th PLATAFORMA EMPRESAS **- ADMINISTRADOR**

![](_page_21_Picture_3.jpeg)

#### **VISUALIZADORES**

*Visualização dos Centros de Custos* cadastrados.

### **PERFIS** - ADICIONAR USUÁRIO

![](_page_22_Picture_52.jpeg)

![](_page_22_Picture_3.jpeg)

**TUTORIAL** PLATAFORMA EMPRESAS **- ADMINISTRADOR** 23

Você **Administrador**, tem permissão para criar novos usuários para acesso na **Plataforma Empresas**, é muito simples:

![](_page_22_Picture_6.jpeg)

![](_page_22_Picture_7.jpeg)

![](_page_22_Picture_8.jpeg)

![](_page_22_Picture_4.jpeg)

![](_page_23_Picture_3.jpeg)

Informe o **e-mail** do colaborador e selecione o **nível de perfil** de acesso e clique em **"Salvar"**. 2

![](_page_23_Figure_5.jpeg)

![](_page_23_Picture_6.jpeg)

acao LTDA  $\star$  Sair

### **PERFIS** - ADICIONAR USUÁRIO

![](_page_23_Picture_63.jpeg)

*Caso selecione os perfis "Gestor" e "Visualizador", será necessário definir quais Centros de Custo esses perfis irão fazer a gestão ou apenas visualizar.*

![](_page_24_Picture_3.jpeg)

## **PERFIS** - EXCLUIR USUÁRIO

![](_page_24_Picture_60.jpeg)

![](_page_24_Picture_4.jpeg)

![](_page_24_Picture_5.jpeg)

![](_page_25_Picture_8.jpeg)

![](_page_25_Picture_71.jpeg)

![](_page_25_Picture_10.jpeg)

![](_page_25_Picture_11.jpeg)

<span id="page-25-0"></span>No submenu **Forma de Pagamento**, você poderá separar seus pagamentos associando a cada CNPJ os centros de custo, assim, serão faturados individualmente.

#### TUTORIAL PLATAFORMA EMPRESAS **- ADMINISTRADOR** AND A CONSTRUCTION OF THE RESERVE OF THE RESERVE OF THE RESERVE OF THE RESERVE OF THE RESERVE OF THE RESERVE OF THE RESERVE OF THE RESERVE OF THE RESERVE OF THE RESERVE OF THE PLATAFORMA EMPRESAS **- ADMINISTRADOR**

Para adicionar, clique no botão **"+ Adicionar Forma de Pagamento"**.

**+** Adicionar Forma de Pagamento

![](_page_25_Picture_4.jpeg)

*LEMBRE-SE quando você cria uma nova forma de pagamento é preciso fazer alteração no Centro de Custo que deseja vincular a essa nova forma de pagamento.*

....................................

![](_page_26_Picture_9.jpeg)

![](_page_26_Picture_64.jpeg)

![](_page_26_Picture_11.jpeg)

![](_page_26_Picture_12.jpeg)

#### Na opção **Adicionar Crédito**,

#### TUTORIAL PLATAFORMA EMPRESAS **- ADMINISTRADOR** And the state of the state of the state of the state of the state of the state of the state of the state of the state of the state of the state of the state of the state of th PLATAFORMA EMPRESAS **- ADMINISTRADOR**

![](_page_26_Picture_8.jpeg)

III

 $\bullet$ 

selecionando a forma de pagamento, você poderá adicionar mais crédito aos Centros de Custos que precisar.

Para concluir, clique em **"Salvar"**.

**Salvar** 

![](_page_26_Picture_5.jpeg)

*LEMBRE-SE de avisar Executiva de Relacionamento da Vá de Táxi para validar o crédito adicionado*

## <span id="page-27-0"></span>**EMPRESA** - VISUALIZAR / EDITAR

![](_page_27_Picture_8.jpeg)

![](_page_27_Picture_9.jpeg)

![](_page_27_Picture_10.jpeg)

Aqui nesse menu você consegue visualizar os **dados cadastrais** da sua Empresa assim como o **saldo de utilização** do Táxi Corporativo.

TUTORIAL PLATAFORMA EMPRESAS **- ADMINISTRADOR** AND A CONSTRUCTION OF THE RESERVE OF THE RESERVE OF THE RESERVE OF THE RESERVE OF THE RESERVE OF THE RESERVE OF THE RESERVE OF THE RESERVE OF THE RESERVE OF THE RESERVE OF THE PLATAFORMA EMPRESAS **- ADMINISTRADOR**

Para editar o telefone e e-mail de contato clique em **"Editar informações"**.

Editar Informações

![](_page_27_Picture_4.jpeg)

*Para alterar Dados Comerciais e de Pagamento, é necessário enviar um e-mail para empresas@vadetaxi.com.br com a solicitação.* **EMPRESAS**

**TUTORIAL PLATAFORMA**

# **EM CASO DE DÚVIDAS:**

![](_page_28_Picture_4.jpeg)

![](_page_28_Picture_5.jpeg)

![](_page_28_Picture_6.jpeg)

ADMINISTRADOR

### **Entre em contato com a nossa Área Comercial:**

[empresas@vadetaxi.com.br](mailto:empresas@vadetaxi.com.br)

[\(11\) 94536-6681](https://wa.me/5511945366578)

(11) 4003-3751 / Opção 3

![](_page_28_Picture_11.jpeg)